# **Getting Started With ResQ**

## [0] C

Receive credentials from your Administrator via email **or** Register through the ResQ App

- 1.Setup security Q&A
- 2.Agree to EULA
- 3.Change temporary password
- 4.Allow ResQ to use your location\*

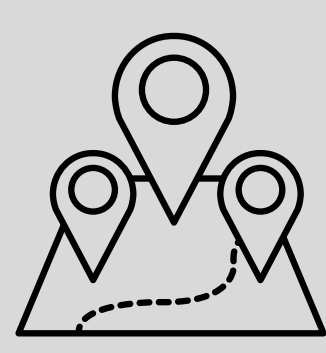

\*ResQ is built with location transparency. Learn more about what that means by reading our resident Privacy [Promise.](https://resqmedical.com/privacy/)

#### EXPLORE THE APP

You are in control of your work hours.

## OBTAIN LOGIN CREDENTIALS

There are a few different ways to receive credentials and login to the app for the first time.

**Toggle WorkZones:** Swipe the name of any WorkZone to turn off the automatic recording of work hours for any WorkZone™.

### CONFIRM LOCATION PERMISSIONS ARE SET TO "ALWAYS"

Setting the location permission to "Always " must occur in order for the ResQ app to function appropriately.

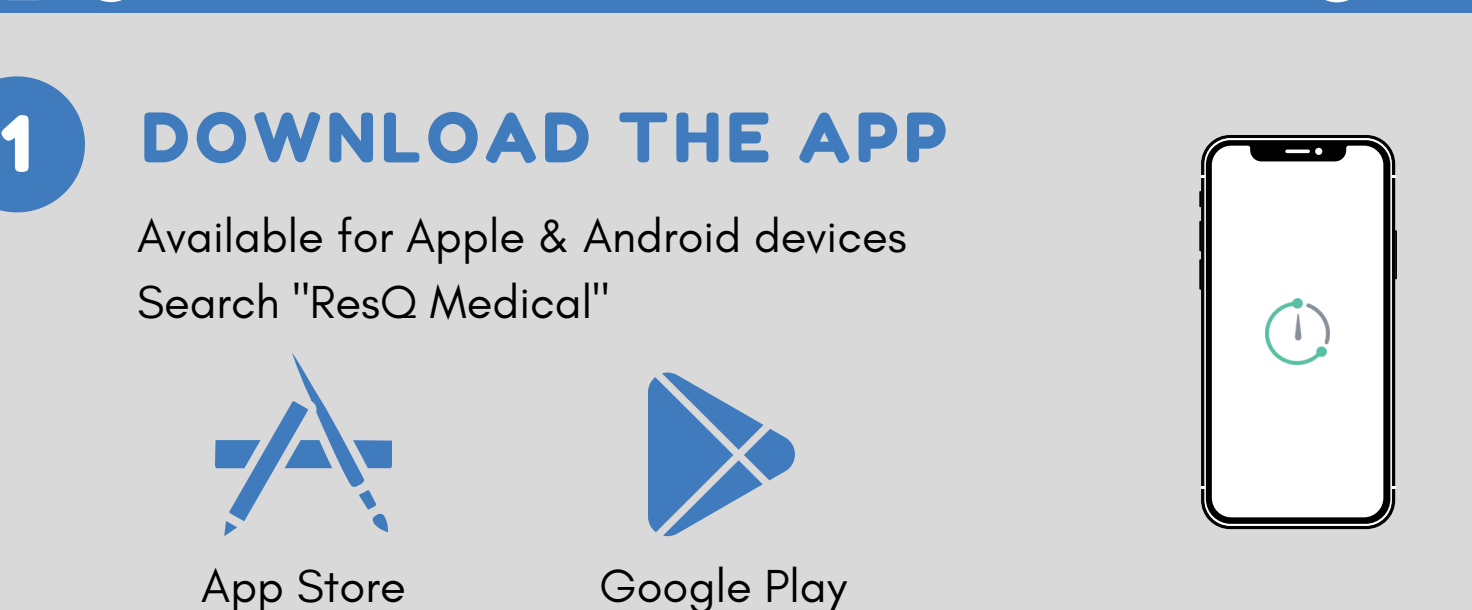

@ResQmedical ResQmedical.com $\bigoplus$ 

- 1. Go to "Settings" on the Android Device
- 2.Click "Apps & Notifications"
- 3.Click on "ResQ Medical"
- 4.Click "Permissions"
- 5.Click "Location"
- 6.Select "Allow all the time"

## UPON INITIAL LOGIN

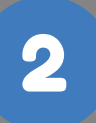

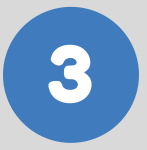

## 4

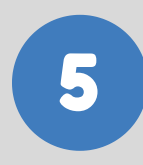

1.Go to "Settings" 2.Scroll down and click "ResQ" 3.Click "Location" 4.Click "Always"

**AwayMode:** Temporarily disable the automated recording of work hours.

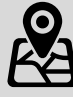

**Support:** Click the "?" icon to access the help section.

#### **iOS Android**

**View:** The online Resident User Guide at [ResQmedical.com/residentuserguide](https://resqmedical.com/residentuserguide/)

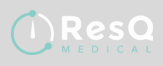